# ortholive PATIENT TIP SHEET

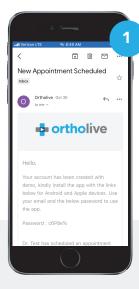

STEP 1

### **Open Email**

Open the email that you received regarding your new scheduled appointment

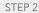

## **Copy Password**

Copy the password that you reveived in the email to use when prompted when logging into the OrthoLive App

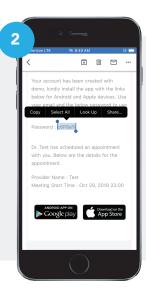

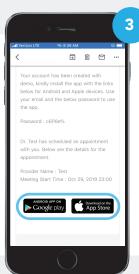

STEP 3

### Click Link to Download App

Click on the link that applies to your mobile device to download the OrthoLive App

#### STEP 4

# **Open App**

After you have installed the OrthoLive App click on the open button to launch.

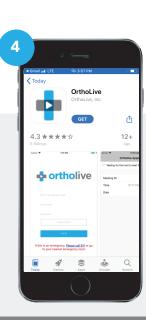

# ortholive PATIENT TIP SHEET

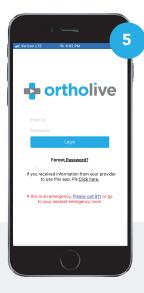

STEP 5

# **Enter Username and Temporary Password**

Use your email address as your username and paste the temporary password that you copied from your email.

#### STEP 6

### Click on "Waiting Room"

2 Minutes before your appointment click on waiting room

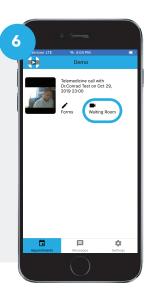

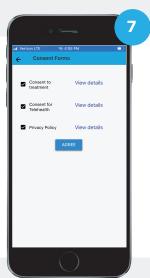

STEP 7

### **Agree to Consent Form**

When shown the consent form check all boxes and click "Agree"

STEP 8

# Wait for Provider in Virtual Waiting Room

Your video conference is now in waiting and your provider will arrive shortly.

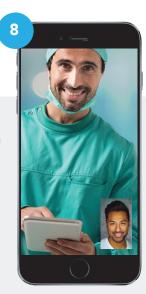